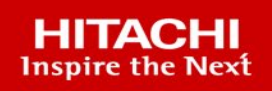

# **Hitachi Content Platform Gateway End User Restore**

**v4.2.0**

End User Desktop (Windows)

The objective of this document is to cover the set up the End User Restore application and how the end user would use the application to recover prior versions of a file.

MK-HCPG007-02 March 2022

© 2022, 2020 Hitachi Vantara LLC. All rights reserved.

No part of this publication may be reproduced or transmitted in any form or by any means, electronic or mechanical, including copying and recording, or stored in a database or retrieval system for commercial purposes without the express written permission of Hitachi, Ltd., or Hitachi Vantara LLC (collectively "Hitachi"). Licensee may make copies of the Materials provided that any such copy is: (i) created as an essential step in utilization of the Software as licensed and is used in no other manner; or (ii) used for archival purposes. Licensee may not make any other copies of the Materials. "Materials" mean text, data, photographs, graphics, audio, video and documents.

Hitachi reserves the right to make changes to this Material at any time without notice and assumes no responsibility for its use. The Materials contain the most current information available at the time of publication.

Some of the features described in the Materials might not be currently available. Refer to the most recent product announcement for information about feature and product availability, or contact Hitachi Vantara LLC a[t https://support.hitachivantara.com/en\\_us/contact-us.html.](https://support.hitachivantara.com/en_us/contact-us.html)

**Notice:** Hitachi products and services can be ordered only under the terms and conditions of the applicable Hitachi agreements. The use of Hitachi products is governed by the terms of your agreements with Hitachi Vantara LLC.

By using this software, you agree that you are responsible for:

- 1. Acquiring the relevant consents as may be required under local privacy laws or otherwise from authorized employees and other individuals; and
- 2. Verifying that your data continues to be held, retrieved, deleted, or otherwise processed in accordance with relevant laws.

Notice on Export Controls. The technical data and technology inherent in this Document may be subject to U.S. export control laws, including the U.S. Export Administration Act and its associated regulations, and may be subject to export or import regulations in other countries. Reader agrees to comply strictly with all such regulations and acknowledges that Reader has the responsibility to obtain licenses to export, re-export, or import the Document and any Compliant Products.

Hitachi and Lumada are trademarks or registered trademarks of Hitachi, Ltd., in the United States and other countries.

AIX, AS/400e, DB2, Domino, DS6000, DS8000, Enterprise Storage Server, eServer, FICON, FlashCopy, GDPS, HyperSwap, IBM, Lotus, MVS, OS/390, PowerHA, PowerPC, RS/6000, S/390, System z9, System z10, Tivoli, z/OS, z9, z10, z13, z14, z/VM, and z/VSE are registered trademarks or trademarks of International Business Machines Corporation.

Active Directory, ActiveX, Bing, Excel, Hyper-V, Internet Explorer, the Internet Explorer logo, Microsoft, the Microsoft Corporate Logo, MS-DOS,

Outlook, PowerPoint, SharePoint, Silverlight, SmartScreen, SQL Server, Visual Basic, Visual C++, Visual Studio, Windows, the Windows logo, Windows Azure, Windows PowerShell, Windows Server, the Windows start button, and Windows Vista are registered trademarks or trademarks of Microsoft Corporation. Microsoft product screen shots are reprinted with permission from Microsoft Corporation.

All other trademarks, service marks, and company names in this document or website are properties of their respective owners.

Copyright and license information for third-party and open source software used in Hitachi Vantara products can be found a[t https:// www.hitachivantara.com/en](https://www.hitachivantara.com/en-us/company/legal.html)[us/company/legal.html.](https://www.hitachivantara.com/en-us/company/legal.html)

#### **Table of Contents**

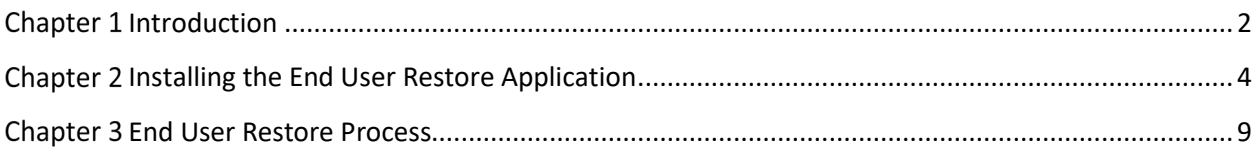

## <span id="page-3-0"></span>**Chapter 1 Introduction**

The HCP Gateway is providing end users access to a CIFS share or shares. The HCP Gateway is configured in NAS mode and is using a Copy Policy to also make a copy of each user file to HCP storage. When a user writes a file to their Share a copy is saved to the local disk attached to the HCP Gateway and then a copy is written to the HCP.

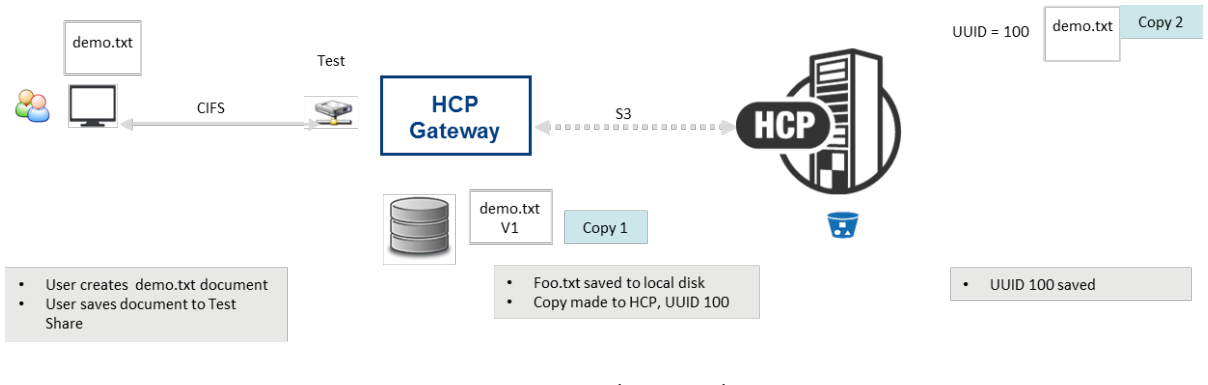

*Figure 1.1 File Created*

After a user makes an edit to a file and saves it, the HCP Gateway saves the updated file to local disk and the updated file is also written to the HCP as a new object. HCP now has two versions of the file.

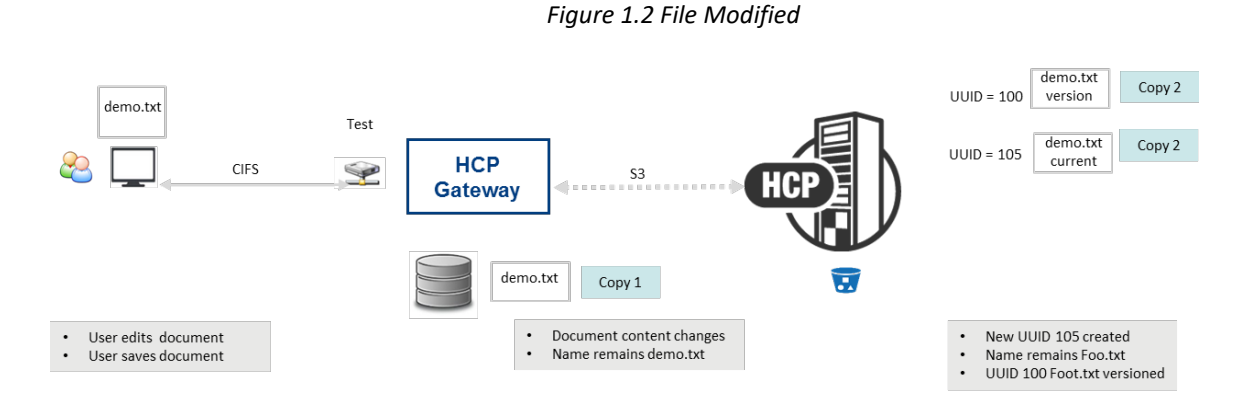

The user may want to download a previous version or replace the current version with an earlier version. To enable this functionality the user must install an application on their personal computer.

TCP Port 9090 must be open between the user's computer and the HCP Gateway. If a firewall is enabled on the HCP Gateway, TCP Port 9090 must be allowed in the Inbound Rules. This guide will cover the End User Restore application installation and how the user will access the versions of a file. The versions may be downloaded or promoted to be the current version.

## <span id="page-5-0"></span>Chapter 2 Installing the End User Restore Application

This chapter will cover the installation of the End User Restore application using the Microsoft installer. This application integrates with the Microsoft File Explorer tools to provide a familiar user experience.

**Step 1:** Download the HCPGUserRestore-X.X.X.msi file to a local drive on the user's pc. Then double click on the file name to start the install process.

| v<br>$\equiv$<br>File<br>Home                 | Downloads<br>Share       | View                                                    |                                              |                     |                                        |                                                        |                      |                                               |                                                                |  |
|-----------------------------------------------|--------------------------|---------------------------------------------------------|----------------------------------------------|---------------------|----------------------------------------|--------------------------------------------------------|----------------------|-----------------------------------------------|----------------------------------------------------------------|--|
| È<br>Pin to Quick Copy<br>access              | Paste<br>Clipboard       | $\chi$ Cut<br><b>N</b> Copy path<br>向<br>Paste shortcut | Move<br>Copy<br>$to -$<br>$to -$<br>Organize | шļ<br>Delete Rename | New<br>folder                          | New item *<br><sup>*</sup> Easy access *<br><b>New</b> | Properties           | L. Open<br><b>Z</b> Edit<br>A History<br>Open | Select all<br><b>Select none</b><br>Invert selection<br>Select |  |
| $\rightarrow$<br>$\checkmark$<br>$\leftarrow$ |                          | This $PC \rightarrow$<br>Downloads                      |                                              |                     |                                        |                                                        |                      |                                               |                                                                |  |
| Quick access<br>$\Box$ Desktop                | $\hat{\phantom{1}}$<br>À | Name<br>$\Box$<br>$\vee$ Today (2)                      |                                              |                     |                                        | Date modified                                          |                      | $\land$<br>Type                               | Size                                                           |  |
| Downloads                                     |                          |                                                         | HCPGUserRestore-1.0.8.msi                    |                     | 7/17/2020 2:42 PM<br>7/17/2020 2:42 PM |                                                        | Windows Installer    |                                               | 13,468 KB                                                      |  |
| ۰<br>Documents<br>$\star$                     |                          | instructions.txt                                        |                                              |                     |                                        |                                                        | <b>Text Document</b> |                                               | 1 KB                                                           |  |

*Figure 2.1 Download Application*

**Step 2.1:** Follow the instruction in the installation wizard. Start by clicking on the *Next* button (Figure 2.1.1).

*Figure 2.1 End User Restore Installation*

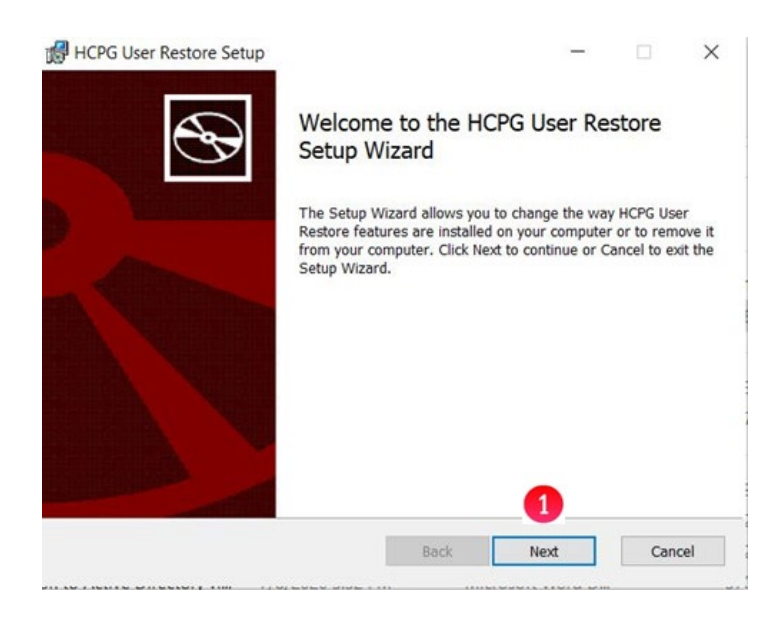

#### **Step 2.2:** Accept the EULA (Figure 2.2.1), then click on the *Next* button (Figure 2.2.2)

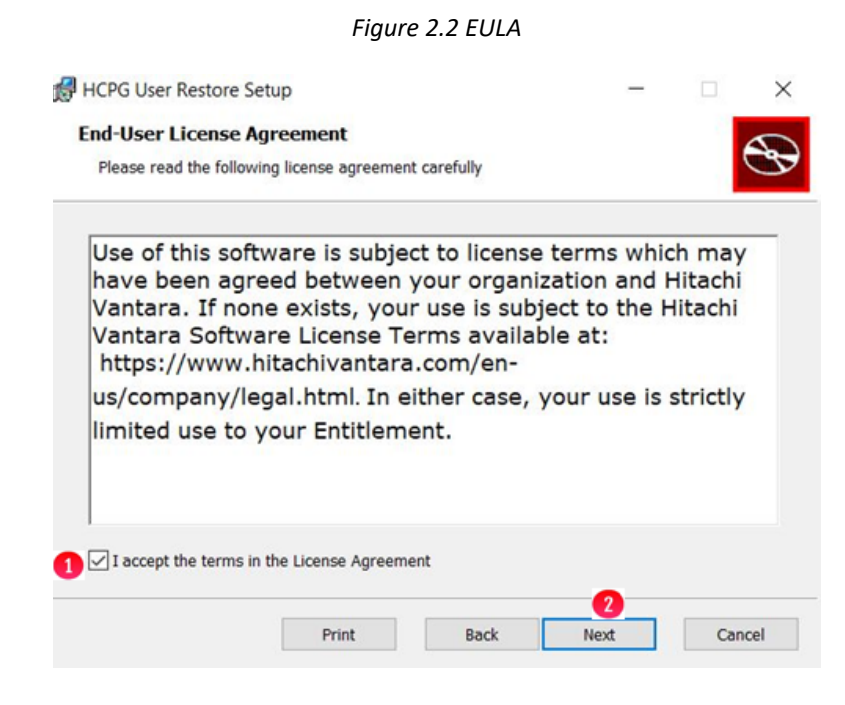

**Step 2.3:** Select the location to install the application. To change the default installation location click the *Change* button (Figure 2.3.1) and enter the new location. Then click on *Next* button (Figure 2.3.2) to advance to the next step of the installation.

#### *Figure 2.3 Install Location*

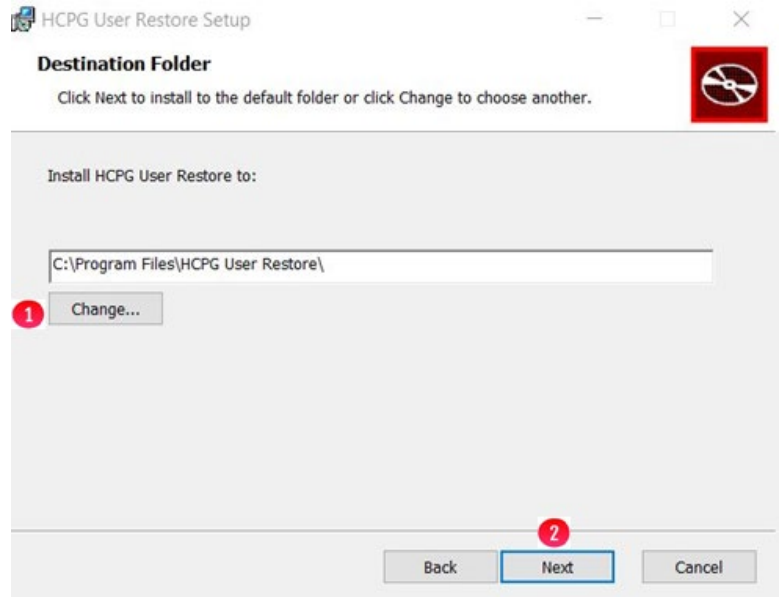

**Step 2.4:** Click on *Install* button (Figure 2.4.1) to start the installation.

*Figure 2.4 Install* 

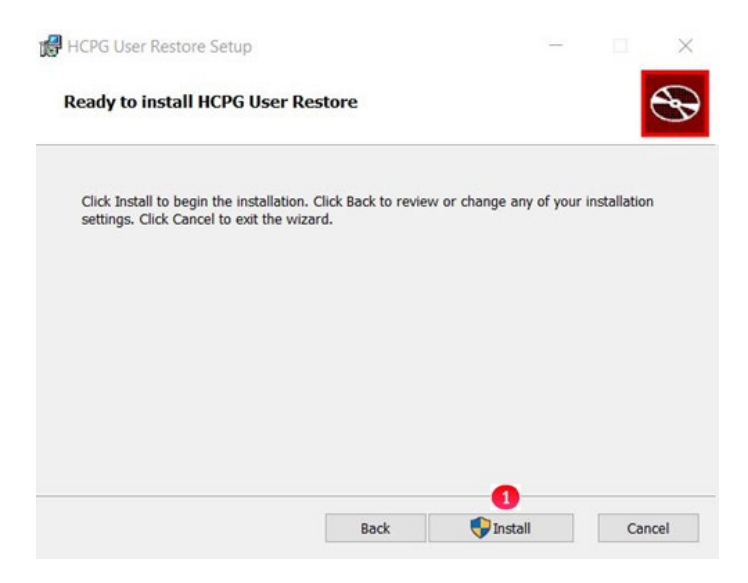

**Step 2.5:** Click on *Finish* button (Figure 2.5.1) to exit the installer.

#### *Figure 2.5 Install Location*

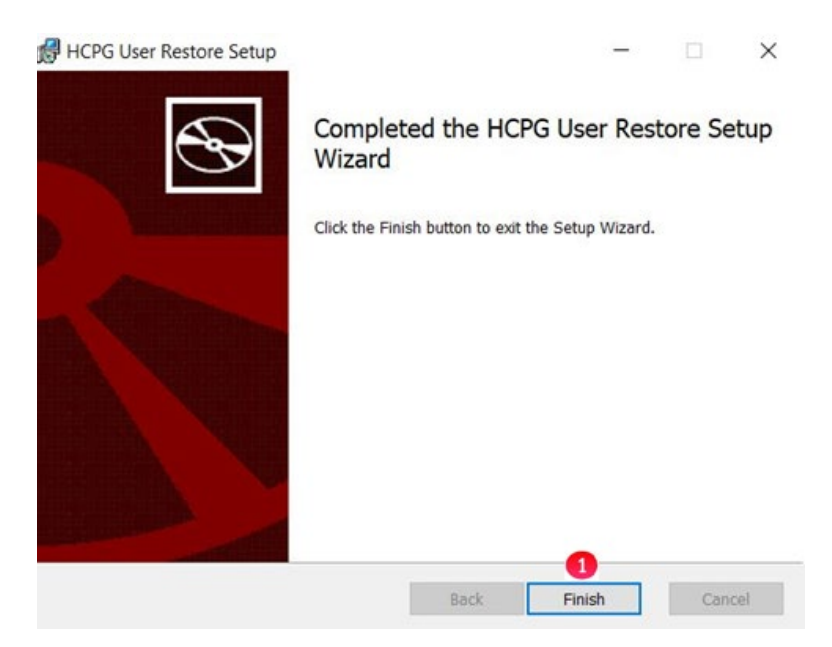

### <span id="page-10-0"></span>Chapter 3 End User Restore Process

The HCP Gateway is presenting a Share named **test** to the user. The user saves a file named demo.txt at 3:38PM. At 3:45PM the user updates the file (Figure 3.1.1) and saves it. The file updated at 3:45PM is the current version and visible in the **test** Share presented by the HCP Gateway. The version created at 3:38PM is not visible in the **test** Share.

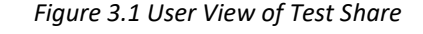

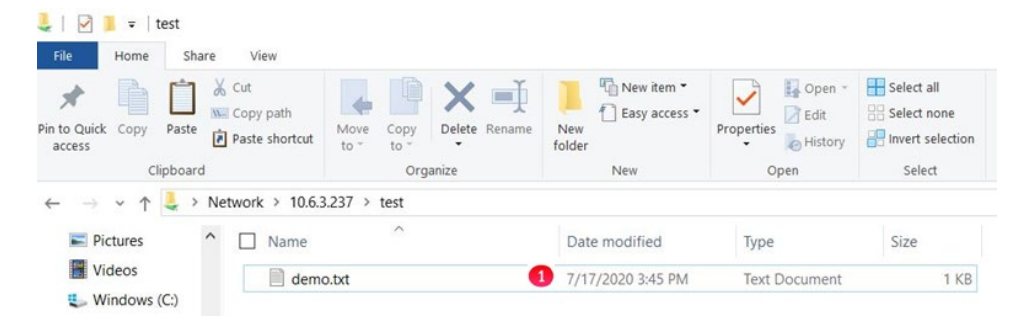

To start the End User Restore process, the user puts their mouse on the file name and right clicks the mouse. The File Explorer tool menu pops up (Figure 3.2). Find HCP Gateway on the menu and to the right click on the "**>"** sign (Figure 3.2.1). The menu will then show the **HCPG User Restore** option (Figure 3.2.2).

*Figure 3.2 Explorer menu*

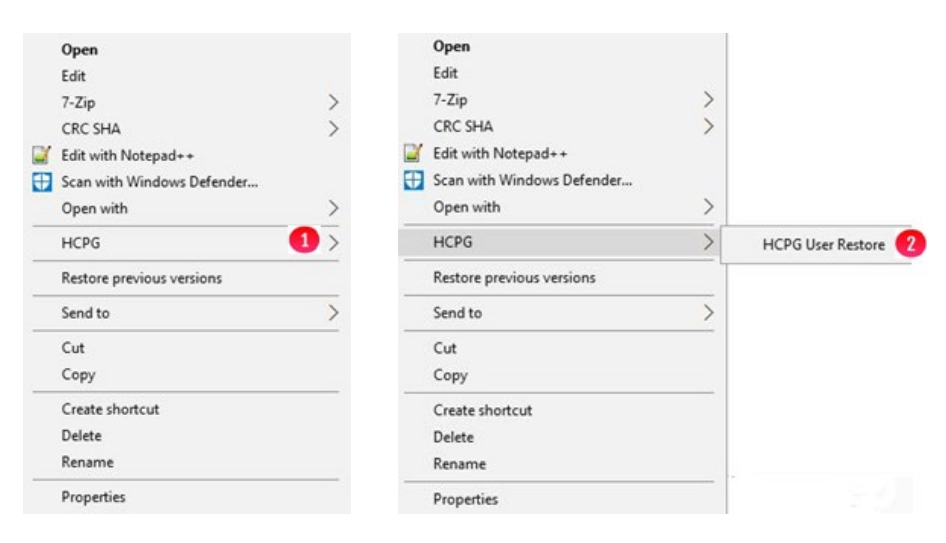

The Version table (Figure 3.3) for the selected file is displayed. In the example there are two versions of the file demo.txt. The current version (Figure 3.3.1) can be determined by looking at the **Modify Time** (Figure 3.3.2) or the one without the "**Restore**" icon  $\Omega$ . The user can elect to download any version by selecting the **cloud** download icon  $\mathbb{Q}$  (Figure 3.3.3). This will download the selected file to the download folder of the local system. Alternatively the user can select the "**Restore**" icon <sup>4</sup> (Figure 3.3.4) to restore this file and this file will be promoted to the current version. For this example, click the "Restore" icon<sup>1</sup> on the original version of the file written at 3:38PM (Figure 3.3.5) to promote it to be the current version of the file. The "**X"** in the top right corner of the popup window (Figure 3.3.6) is used to close the application.

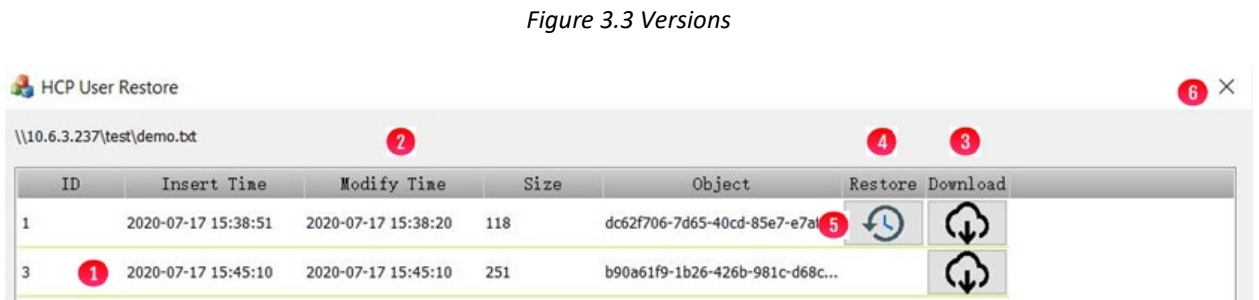

Notice now that the "**Restore**" icon  $\Theta$  is removed from the file that was promoted to the current version (Figure 3.4.1) and is now on the version of the file that was written at 3:45PM (Figure 3.4.2).

*Figure 3.4 Versions Updated*

|    | <b>HCP User Restore</b>   |                     |      |                             |      |                  |  |
|----|---------------------------|---------------------|------|-----------------------------|------|------------------|--|
|    | \\10.6.3.237\test\demo.bt |                     |      |                             |      |                  |  |
| ID | Insert Time               | Modify Tine         | Size | Object                      |      | Restore Download |  |
| 3  | 2020-07-17 15:45:10       | 2020-07-17 15:45:10 | 251  | b90a61f9-1b26-426b-981c-d68 | f(x) | €                |  |
|    | 2020-07-17 15:38:51       | 2020-07-17 15:38:20 | 118  | dc62f706-7d65-40cd-85e7-e7a |      | (၂)              |  |

Notice in Windows File Explorer original that the file written at 3:38PM (Figure 3.5.1) is visible in the share. The file modified at 3:45PM is not visible in the share. Please note, it will take the HCP Gateway approximately 3-5 minutes to process the version change of the file. Do not attempt to use the application to change versions before the file processing completes.

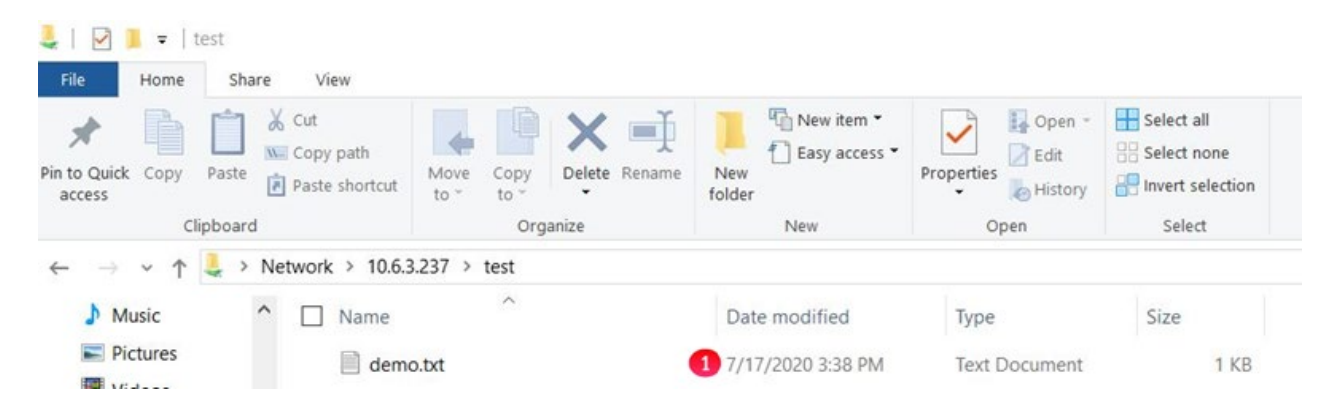

#### *Figure 3.5 Versions Updated in File Explorer*

#### **Hitachi Vantara**

Corporate Headquarters 2535 Augustine Drive Santa Clara, CA 95054 USA HitachiVantara.com | community.HitachiVantara.com

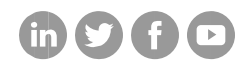

Contact Information USA: 1-800-446-0744 Global: 1-858-547-4526 HitachiVantara.com/contact